## APPENDIX

# TI-Nspire CAS calculator

#### Using technology to expand and factorise

CAS calculators have the added advantage of performing algebraic tasks.

**Example:** Expand  $(3x + 2)(2x - 1)$ .

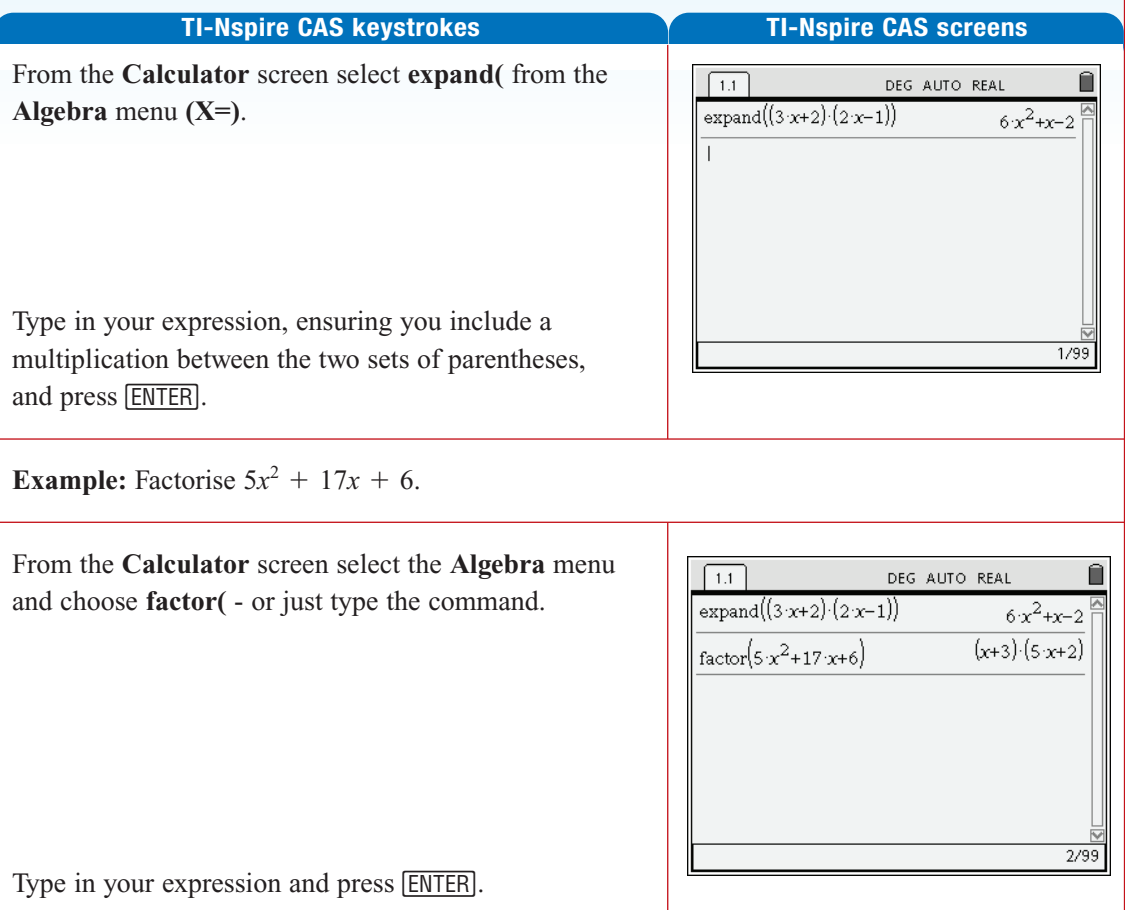

### Using technology to write simple programs for finding areas of shapes

**Example:** Write a program that will calculate the area of a rectangle given the length and width.

#### **TI-Nspire CAS keystrokes TI-Nspire CAS screens**

While TI-*Nspire* CAS has no programming facility as such, it easily supports defining functions which will serve the same purpose.

For example, defining the function 'rect' as shown allows the area of any rectangle to be calculated by simply typing the length and width into the function argument.

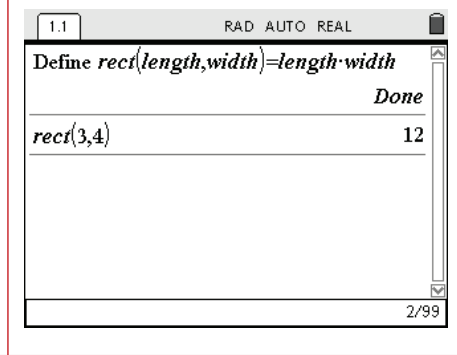

#### Using technology to solve linear equations

Graphics or CAS calculators can be used to solve linear equations.

**Example:** Solve the equation 
$$
\frac{3(2x - 4)}{2} = 3
$$

#### **TI-Nspire CAS keystrokes TI-Nspire CAS screens**

Create a **Calculator** page.

Choose **Solve(** from the **Algebra** menu (or just type it); enter the equation  $3(2x - 4)/2 = 3$ , followed by ',x' and press [ENTER].

The solution is  $x = 3$ .

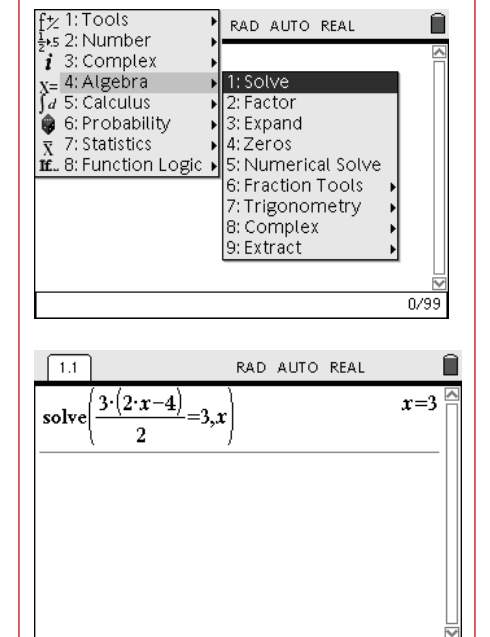

 $1/99$ 

#### Using technology to solve simultaneous linear equations CAS calculators can be used to solve linear equations. **Example:** Solve the set of simultaneous equations below.  $2x + y = 5$  $3x - 2y = 4$ **TI-Nspire CAS keystrokes TI-Nspire CAS screens** Using the **Calculator** application, choose the **Solve(** RAD AUTO REAL  $\sqrt{1.1}$ command from the **Algebra (X=)** menu (or type the  $\text{solve}(\begin{matrix} 1:\text{Cut} \\ 2:\text{Copy} \end{matrix})$ command). 3:Paste 4:Delete 5:Variables... 6:Symbols. 7: Math Templates From the **Templates** menu, (CTRL-MENU>7: Math Templates . . .), choose the **System of Equations** option shown.  $0/99$ Enter the two linear equations into the template, arrow  $\sqrt{1.1}$ RAD AUTO REAL Ô right to leave the template and type '**{x, y}**'.  $solve()$ Press **[ENTER]** and the solution will be given. ₩ 뭄  $\mathsf{u}^\mathsf{u}$ l√⊡  $e^{\mathsf{I}}$ ogl  $\left\{ \begin{smallmatrix} 0,t \ 0,t \end{smallmatrix} \right.$ 回圖到亞  $\frac{1}{2}$   $\frac{1}{2}$  اميرا 뿖  $\left| \begin{smallmatrix} 1 & 0 \\ 0 & 0 \end{smallmatrix} \right|$   $\left| \begin{smallmatrix} 1 & 0 \\ 0 & 0 \end{smallmatrix} \right|$  $0/99$ The solution is:  $x = 2$  and  $y = 1$ .  $\left[1.1\right]$ RAD AUTO REAL î  $x=2$  and  $y=1$   $\overline{a}$  $|2 \cdot x + y = 5$  $\frac{|2 \cdot x + y=5}{|3 \cdot x - 2 \cdot y = 4} \{x, y\}$ solve  $\overline{\phantom{a}}$  $1/99$

#### Using technology to construct a table of values and draw a graph

**Example:** For the rule  $y = 2x - 3$  use technology to:

- **a** construct a table of values using  $-3 \le x \le 3$
- **b** draw a graph

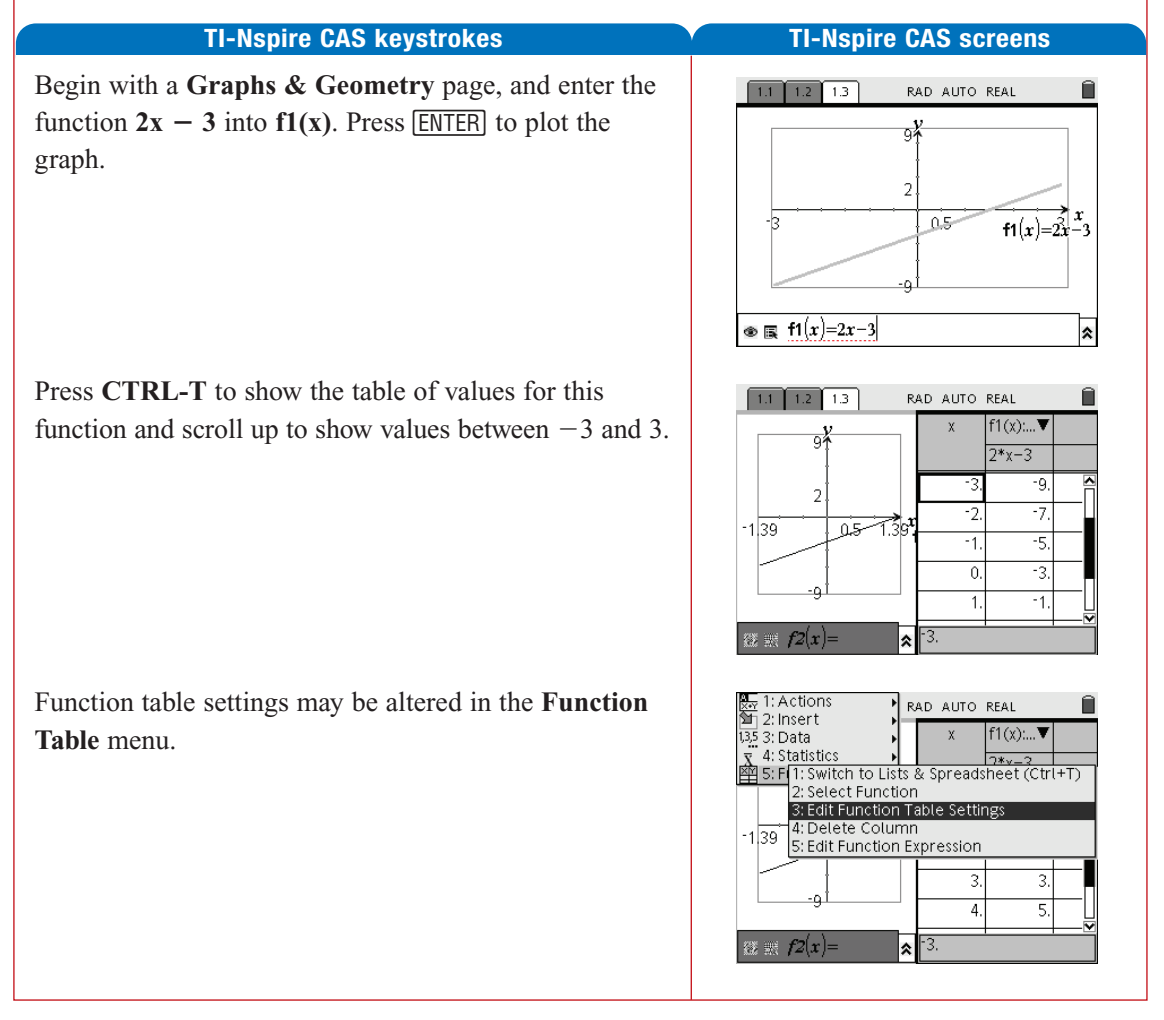

### Using technology to sketch straight lines and find x- and y-intercepts

**Example:** Use technology to sketch a graph of  $y = 2x - 4$  and find the *x*- and *y*-intercepts.

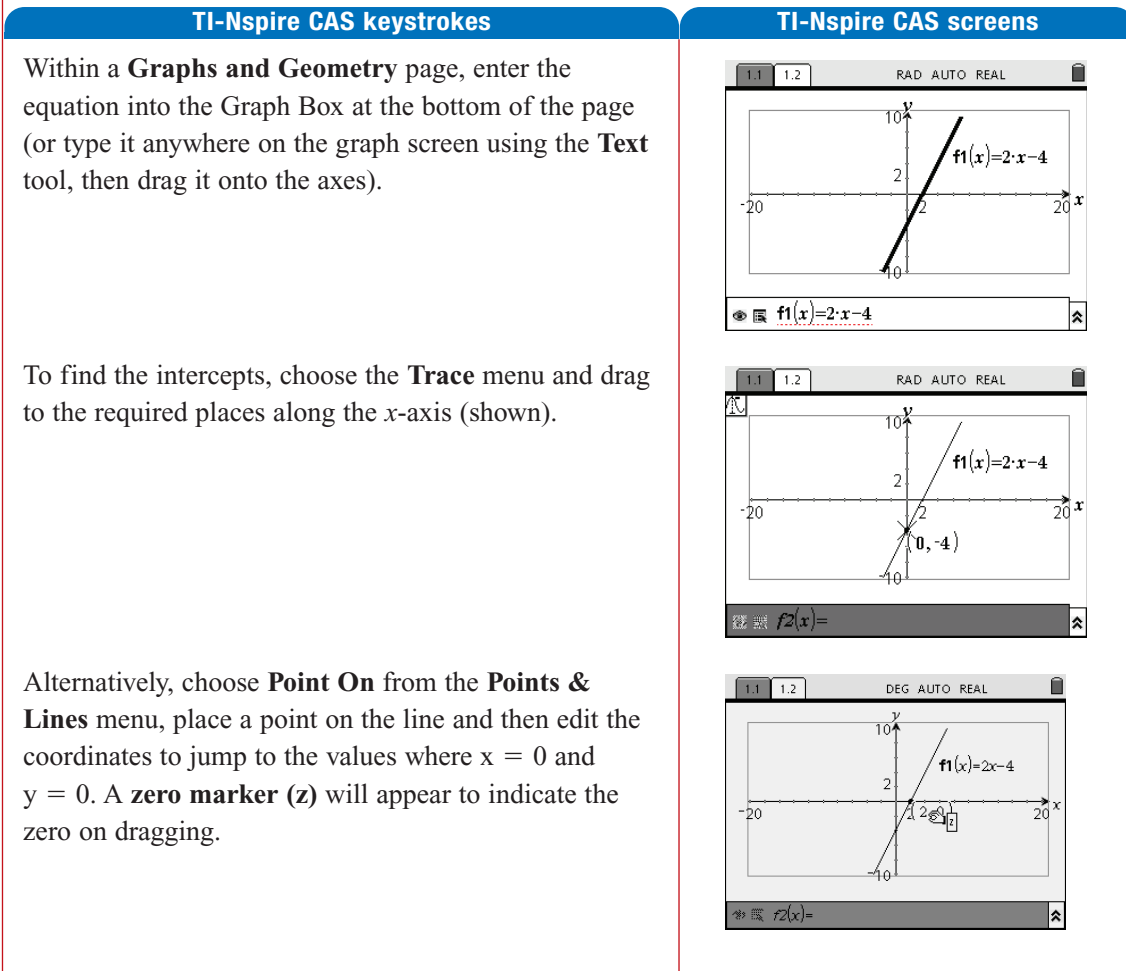

#### Using technology to sketch the graph of a family of linear relations

**Example:** Use technology to sketch a graph of the following family of linear relations.

**a** 
$$
y = -2x + 1
$$
  
\n**b**  $y = -x + 1$   
\n**c**  $y = x + 1$   
\n**e**  $y = 2x + 1$ 

1

#### **TI-Nspire CAS keystrokes TI-Nspire CAS screens**

**c**  $y = 1$ 

On a **Graphs and Geometry** page, use the **Points & Lines** menu to drop a **Point On** the *x*-axis, and then **Coordinates & Equations** from the **Tools** menu to show the coordinates of that point.

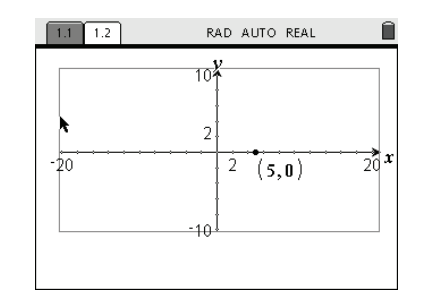

Use the **Text** tool from the **Tools** menu to enter the equation ' $m^*x - 1$ ' on the screen, and then choose **Calculate** also from the **Tools** menu.

Click on the equation, then on the *x*-coordinate of the variable point for *m*. Finally click on the *x*-axis for *x*.

The line drawn will vary its gradient as you drag the variable point along the *x*-axis.

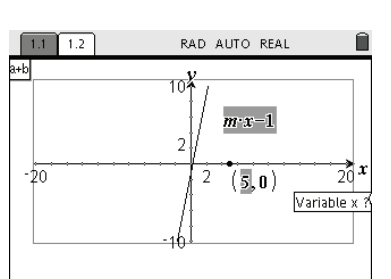

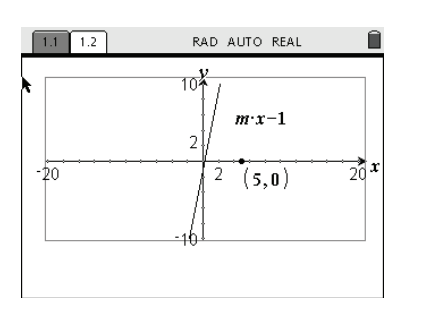

### Using technology to find intersections

**Example:** Use technology to solve the following pair of simultaneous equations graphically.

 $y = 5 - 2x$  $y = 4 - x$ 

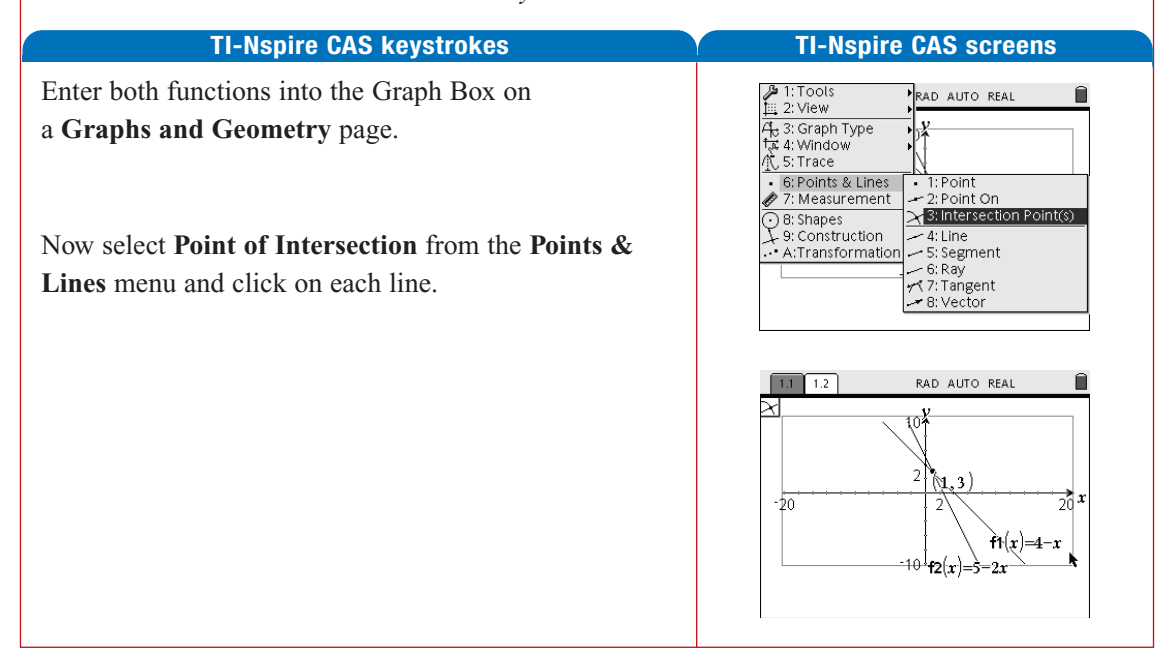

#### Using technology to graph inequations (Extension material 8.11 on the Student CD-Rom)

**Example:** Use technology to sketch a graph of  $y > 2x + 3$ .

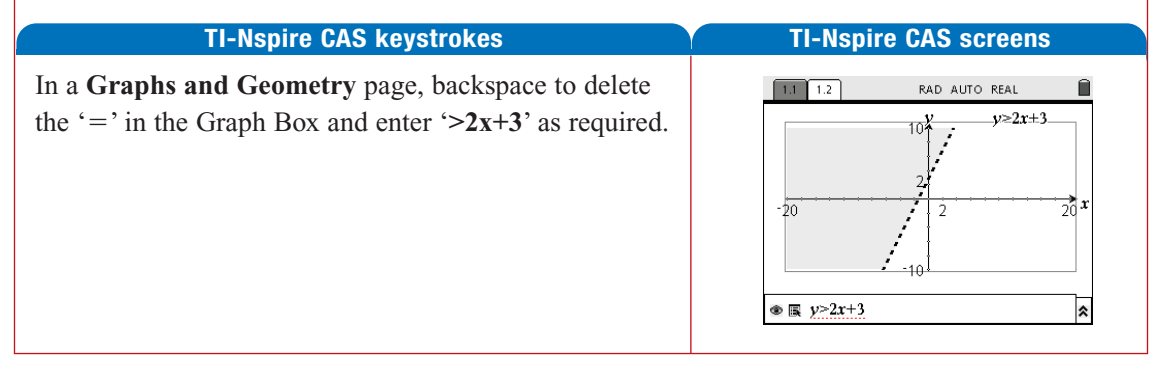

#### Example 9

The following is a program that simulates the tossing of a coin 100 times and counts the number of heads tossed.

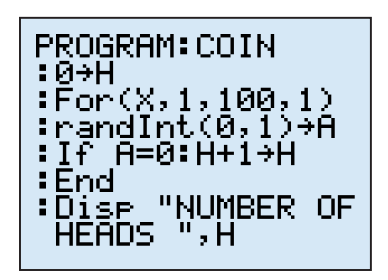

**Comments**

Number of heads starts at 0 Loop for 100 trials Selection of 0 or 1 randomly Tests if  $A = 1$  the number of heads increases by 1 End of loop Displays number of heads counted

- **a** Type this program into your graphics or CAS calculator and execute the program.
- **b** Record the output of your program.
- **c** Calculate the proportion of heads obtained and compare this with the expected value of 0.5.

#### **Solution**

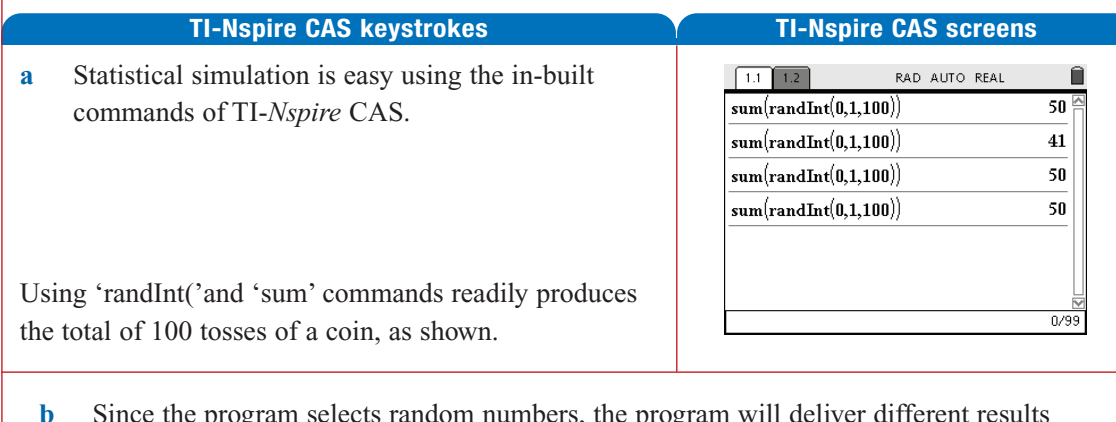

- **b** Since the program selects random numbers, the program will deliver different results each time.
- **c** Divide the number of heads by 100 to evaluate your proportion.

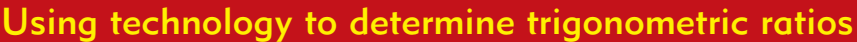

It is difficult to determine trigonometric ratios accurately just by measuring the sides and angles of a triangle. A scientific, graphics or CAS calculator can be used to obtain the accurate values. Before entering angles you need to make sure that the calculator is in degree mode.

**Example:** Use a calculator to find the value of each of the following, correct to four decimal places.

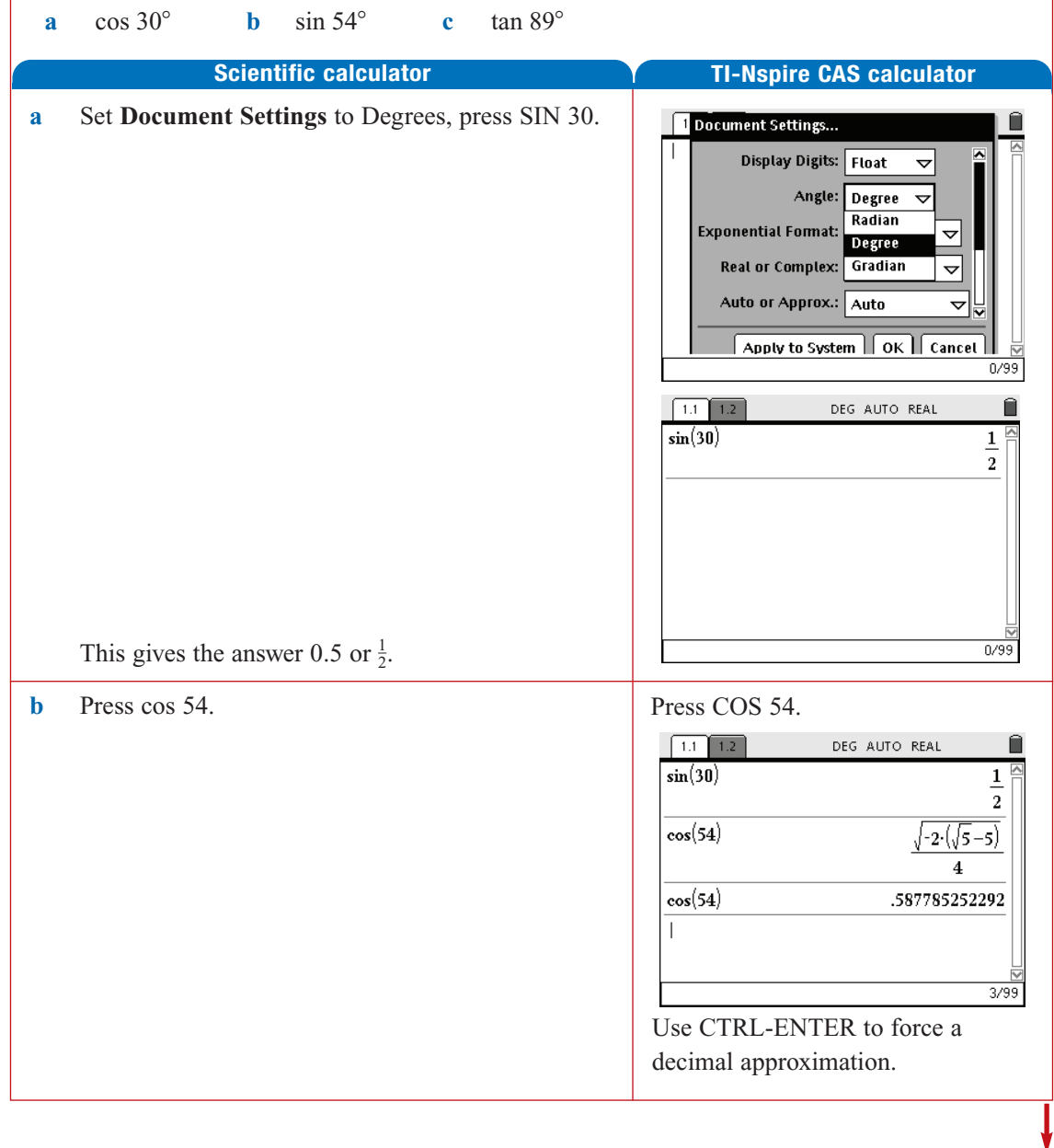

**c** Press TAN 89 (hold down CTRL for a decimal result).

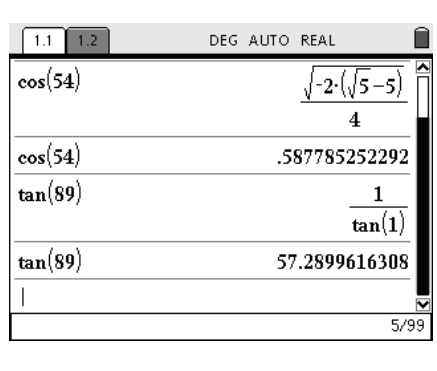

This gives the answer 57.28996 which rounds up to 57.2900.

![](_page_10_Figure_0.jpeg)

### Using technology to compare graphs of the form  $y = ax^2$

#### **Example:**

- **a** Use technology to sketch the quadratic equations  $y = x^2$ ,  $y = 2x^2$ ,  $y = 3x^2$ ,  $y = \frac{1}{2}x^2$  on the same axes.
- **b** Describe how each graph transforms the graph of  $y = x^2$ .

![](_page_11_Picture_162.jpeg)

### Using technology to find turning points

A graphics or CAS calculator can be used to find the turning point of the graph of a quadratic relation.

**Example:** For  $y = x^2 - 7x + 4$  use technology to find the turning point correct to two decimal places.

![](_page_12_Picture_97.jpeg)

#### Using technology to solve quadratic equations

A graphics or CAS calculator can be used to solve quadratic equations.

**Example:** Use technology to solve  $x^2 - 8x - 20 = 0$ .

![](_page_13_Figure_3.jpeg)

#### Using technology to find x-intercepts

A graphics or CAS calculator can be used to solve quadratic equations or find *x*-intercepts of graphs.

**Example:** For  $y = x^2 - 4x - 6$  use technology to find the *x*-intercepts correct to two decimal places.

![](_page_13_Picture_165.jpeg)

#### Using technology to find the mean

**Example:** Determine the mean for this set of numbers: 2 4 6 8 10 **TI-Nspire CAS keystrokes TI-Nspire CAS screens** Statistical operations may be carried out using either the RAD AUTO REAL Ĥ  $1.1$   $1.2$   $1.3$  $A_{\text{Ln}}|B|$  $_{\mathrm{mean}(list1)}$  $6<sup>2</sup>$  $\vert$  C **Lists and Spreadsheet** tool or the **Calculator** tool  $mean({2,4,6,8,10})$ (where the operation may be chosen from the **Statistics**  $\overline{2}$ 6 menu or simply typed, and may act upon a list already  $\overline{4}$  $6$ defined—as shown—or on a set of numbers entered as  $\lvert$ a list using braces—as shown.  $10$  $A \mid$  list1  $\frac{1}{2/99}$  $1.1$   $1.2$   $1.3$ RAD AUTO REAL  $\sum_{n=1}^{\infty} \frac{1}{n} \text{mean}(list1)$ \i…|E 6  $(6, 8, 10)$ One-Variable Statistics  $\overline{2}$  $\boldsymbol{6}$ Num of Lists: 1 ⊜  $\overline{4}$  $6$  $\overline{OK}$   $\overline{Carcel}$  $\overline{a}$  $\overline{10}$  $A \mid$  list1  $\frac{1}{2799}$ Within the **Lists and Spreadsheet** page, the list may be 1 12 13 RAD AUTO REAL<br>One-Variable Statistics named and the data entered, and then the **One-variable**  $X1$  List:  $\sqrt{\text{list1}}$  $\triangledown$ **statistics** command chosen. Frequency List: 1  $\overline{\phantom{a}}$ Category List:  $\overline{\nabla}$ Include Categories:  $\overline{\triangledown}$  $\boxed{OK}$   $\boxed{Cancel}$  $\boxed{A \mid \mathsf{list1}}$ Following the steps as shown drops one-variable RAD AUTO REAL Ê  $1.1$   $1.2$   $1.3$  $\left\Vert \cdot\right\Vert _{L_{\infty}}$   $\left\Vert \cdot\right\Vert _{L_{\infty}}$ statistics data into the page, as specified.  $"$ Title"  $=$ On  $^{\prime\prime} \bar{\chi}^{\prime\prime}$  $\boldsymbol{n}_{\Sigma\mathbf{X}}\boldsymbol{n}$ 2Title One.  $^{\prime\prime}$   $\Sigma\textbf{x}^{2\,\prime\prime}$  $6.$  $4<sub>x</sub>$  $"sx := sn-x"$  $6 \overline{\Sigma}$  $30.$  $"\sigma x := \sigma nx"$  $8\overline{\Sigma x^2}$  $\overline{220}$  $n_{\rm B}n$  $3.16.$  $"$ Min $X"$  $10$ sx $\therefore$  $\frac{m_{\infty} \sqrt{m}}{m}$ +Variable Statistics

### Using technology to determine the mean of a frequency distribution

**Example:** Determine the mean for the following set of data.

![](_page_15_Picture_122.jpeg)

#### **TI-Nspire CAS keystrokes TI-Nspire CAS screens**

In a **Lists and Spreadsheet** page, data may be entered and the lists named, as shown.

Note that spreadsheet features may be used if desired: after entering 15 into cell, **a1, a2** is defined as '**=a1+5**' and this formula is copied into subsequent cells by dragging from the bottom right corner.

![](_page_15_Picture_123.jpeg)

![](_page_15_Picture_124.jpeg)

1.1 1.2 1.3 1.4 RAD AUTO REAL One-Variable Statistics  $15$ Num of Lists: **1** €  $\overline{20}$ 25 OK Gancel 30

![](_page_15_Picture_10.jpeg)

Using the **Statistics** menu, select **One-variable** statistics (as shown), complete the floating menus as required.

The results are placed on the page.

![](_page_16_Picture_21.jpeg)

Of course, once the lists have been named, the mean may be found using the **Calculator** page as well!